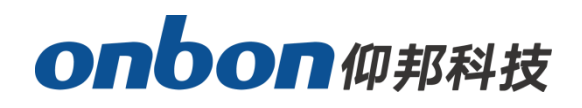

# **User Manual**

# **YQ software authentication and encryption**

**Version:V1.0 Release Date:2020.4.17**

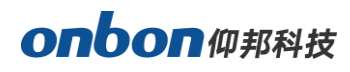

# **CATALOG**

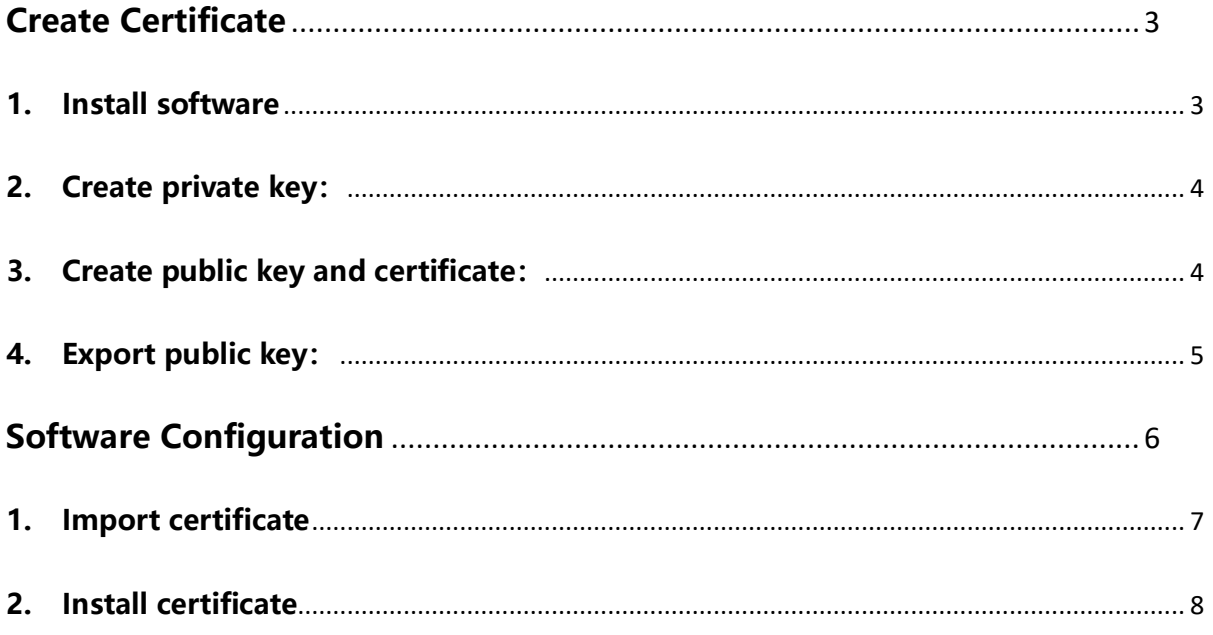

## onbon仰邦科技

Y series controller supports authentication and encryption function, as to encrypt for resource.

## <span id="page-2-0"></span>**Create Certificate**

#### <span id="page-2-1"></span>**1. Install software**

Create certificate by OpenSSL.

Firstly, download OpenSSL tool according to your PC system, here is the link: <https://oomake.com/download/openssl>

**For example, for windows 64: (install package is : Win64OpenSSL-1\_0\_2p)**

After install, open the file, enter into bin, find OpenSSL application program)

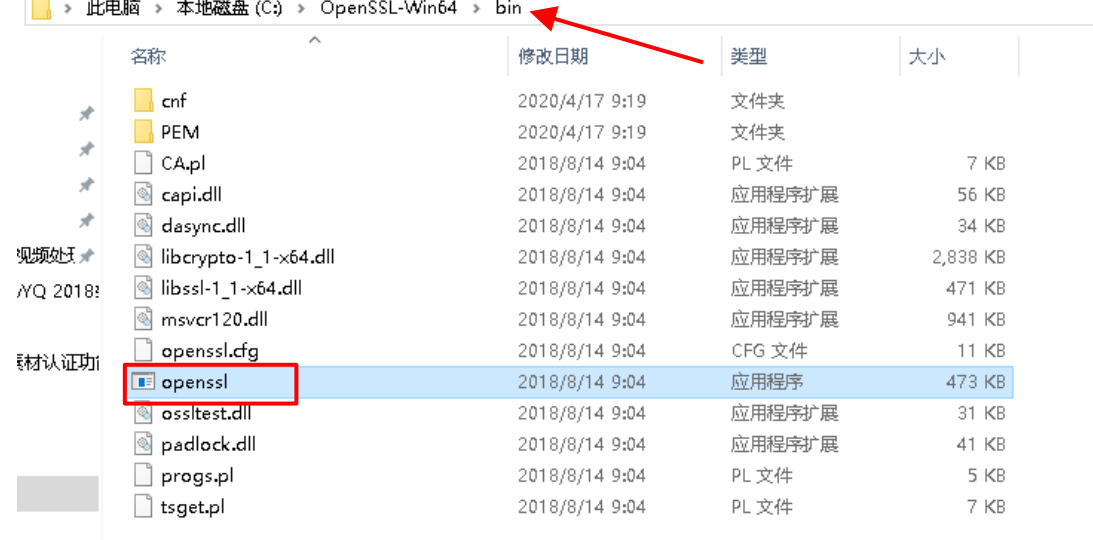

Double click "openssl", enter into openssl command window, input openssl command, as below:

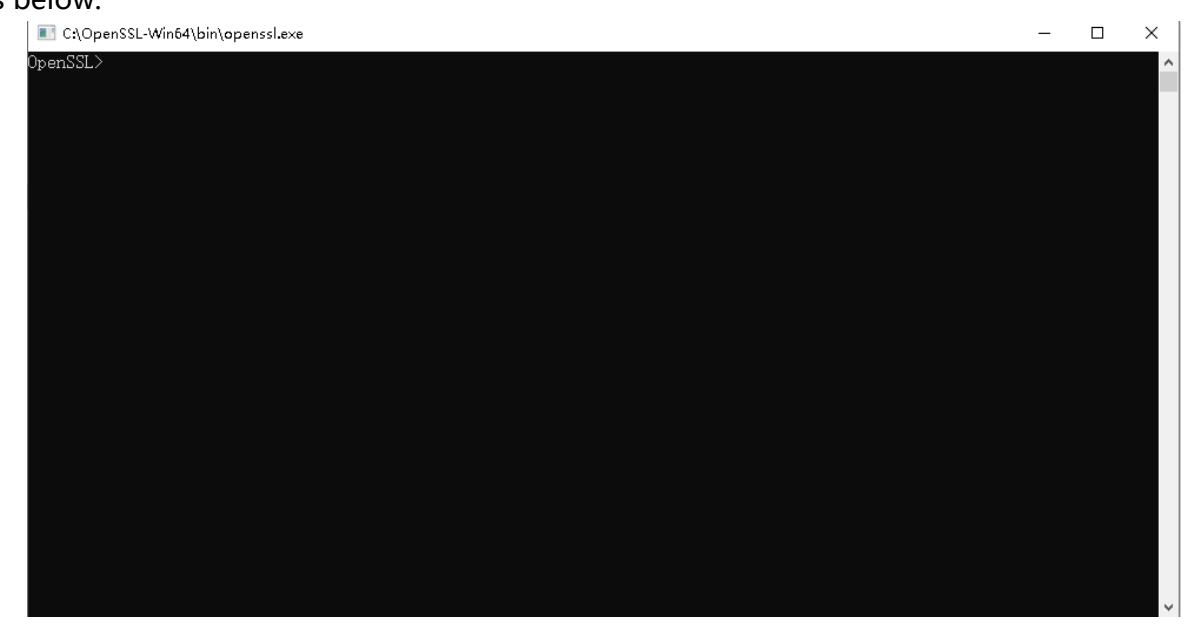

÷,

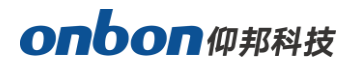

#### <span id="page-3-0"></span>**2. Create private key:**

genrsa -out rsa\_private.pem 1024

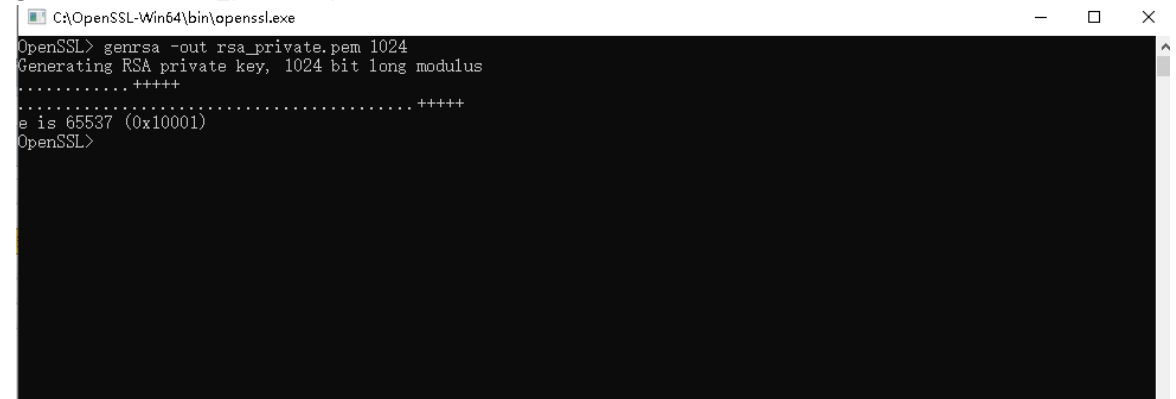

#### <span id="page-3-1"></span>**3. Create public key and certificate:**

rsa -in rsa\_private.pem -pubout -out rsa\_public.pem

req -new -x509 -days 365 -out rsa\_key.pem -keyout rsa\_private.pem

After input command, you need to input passwords, first time, input numbers passwords

at least 6 digits, then click "Enter", second, input passwords again, click "Enter".

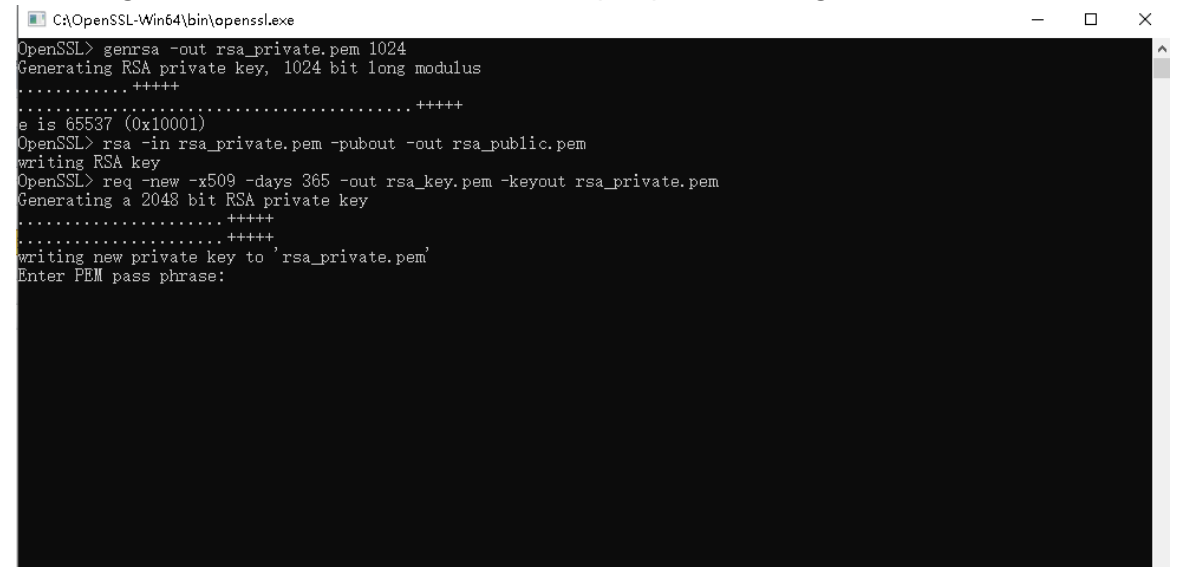

And then input country name(two digits), province, city, company, department, name, email.

÷,

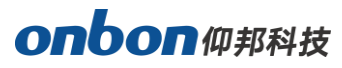

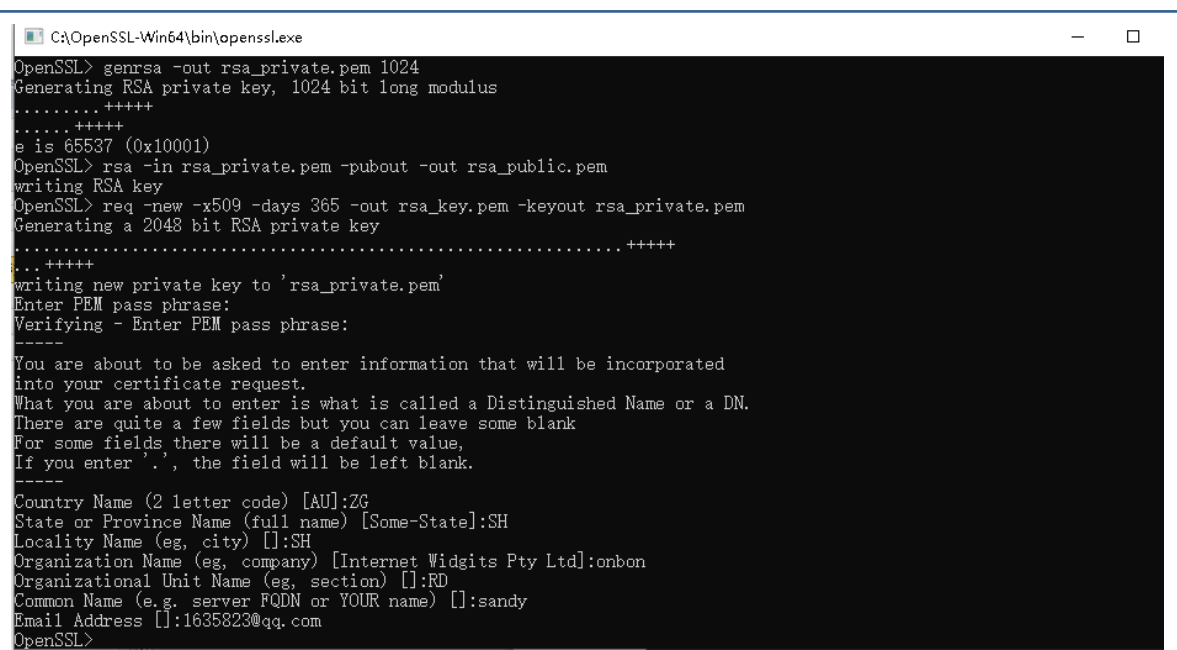

#### <span id="page-4-0"></span>**4. Export public key:**

pkcs12 -export -in rsa\_key.pem -inkey rsa\_private.pem -out rsa\_key.pfx Need to input certificate password when you export (same with the second time passwords), and then need to input pfx certificate password (same with the second time passwords).

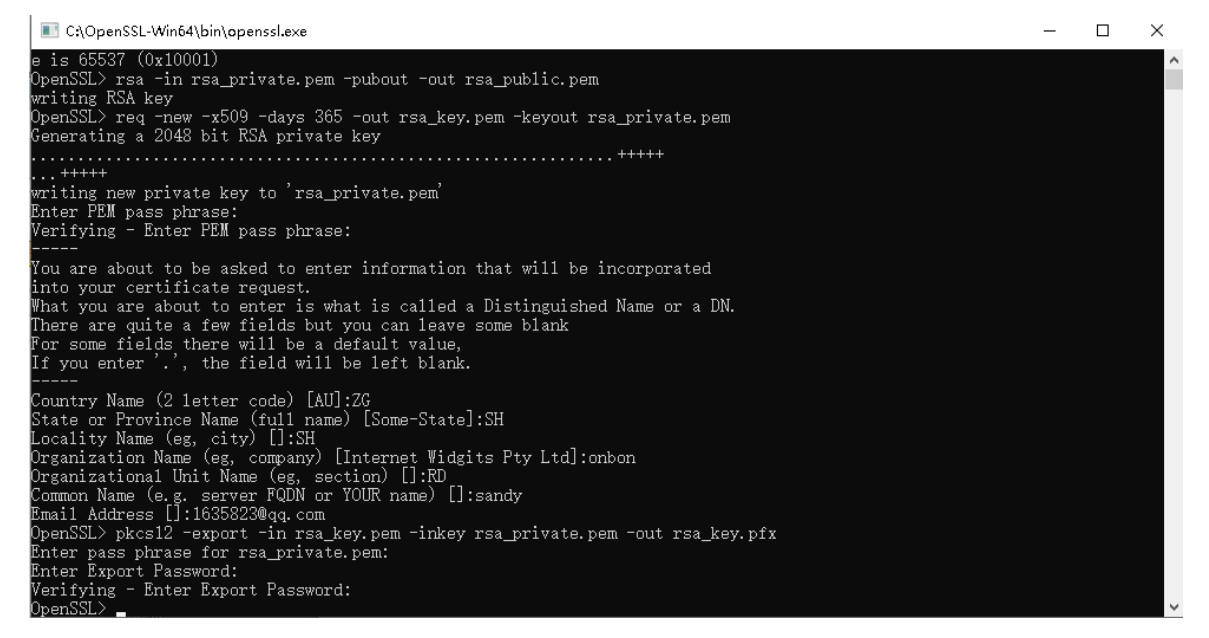

#### **The certificate you create is just like below:**

÷,

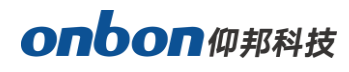

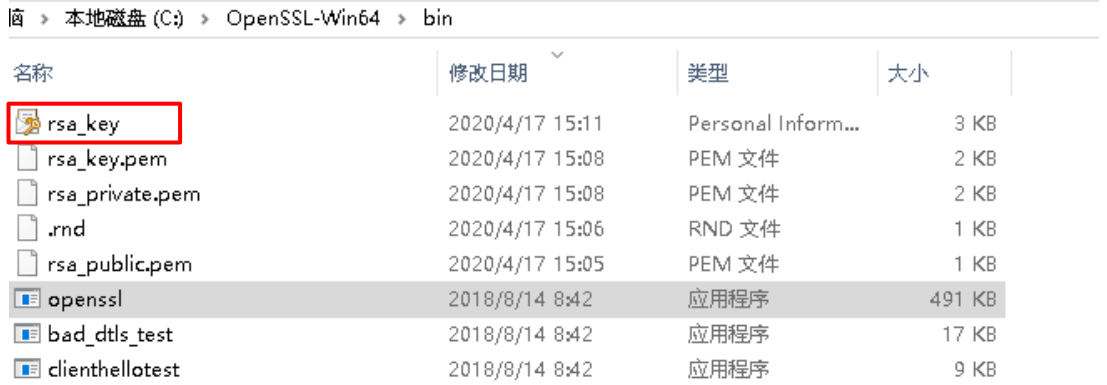

**Note: when you do the third step "3. Create public key and certificate" , this command, you will get notices as below:"** [Unable to load config info from /usr/local/ssl/openssl.cnf ] **"**

Please search "openssl.cnf", create a new folder "c:/usr/local/ssl" in your computer, and put openssl.cnf file into ssl folder.

## <span id="page-5-0"></span>**Software Configuration**

After communicate with Y series controller, please open LedshowYQ software. Click "Advanced" – "certificate management".

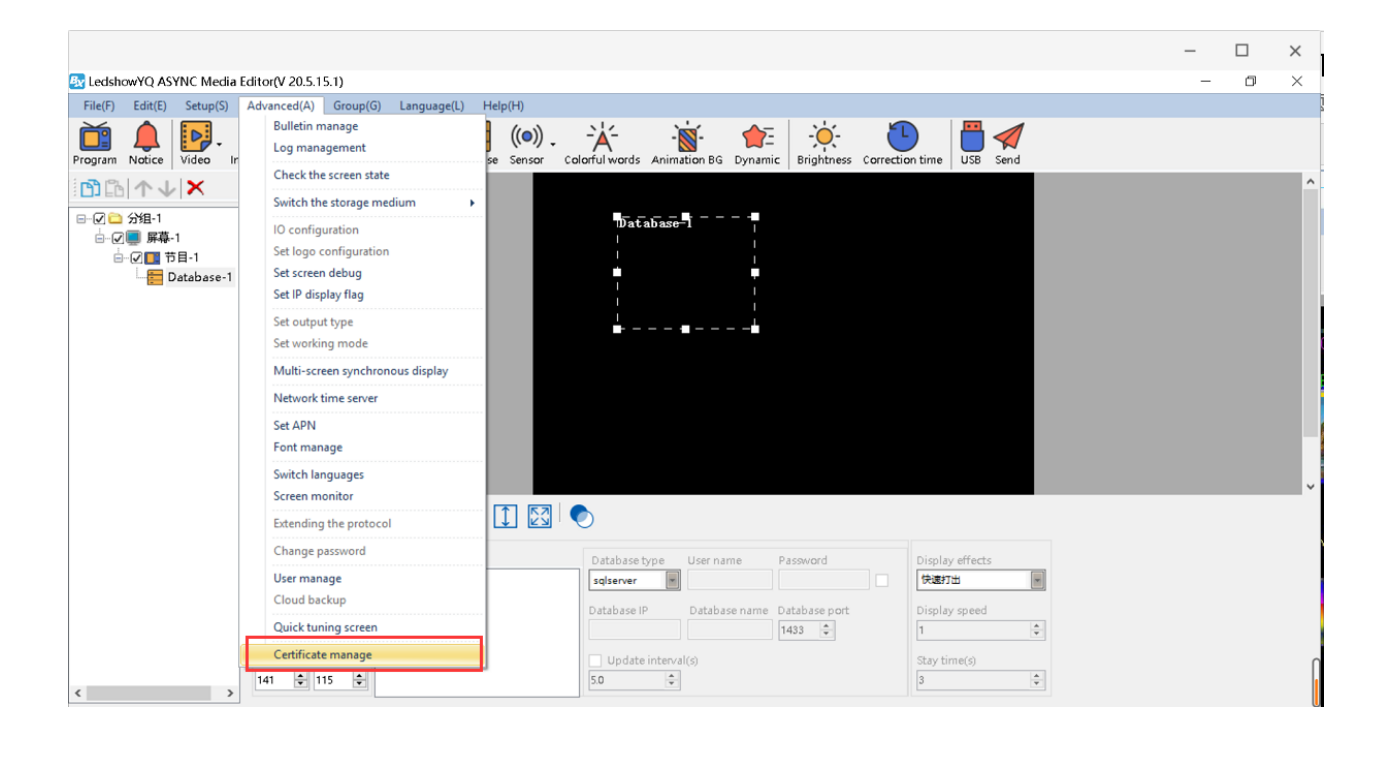

÷,

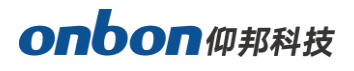

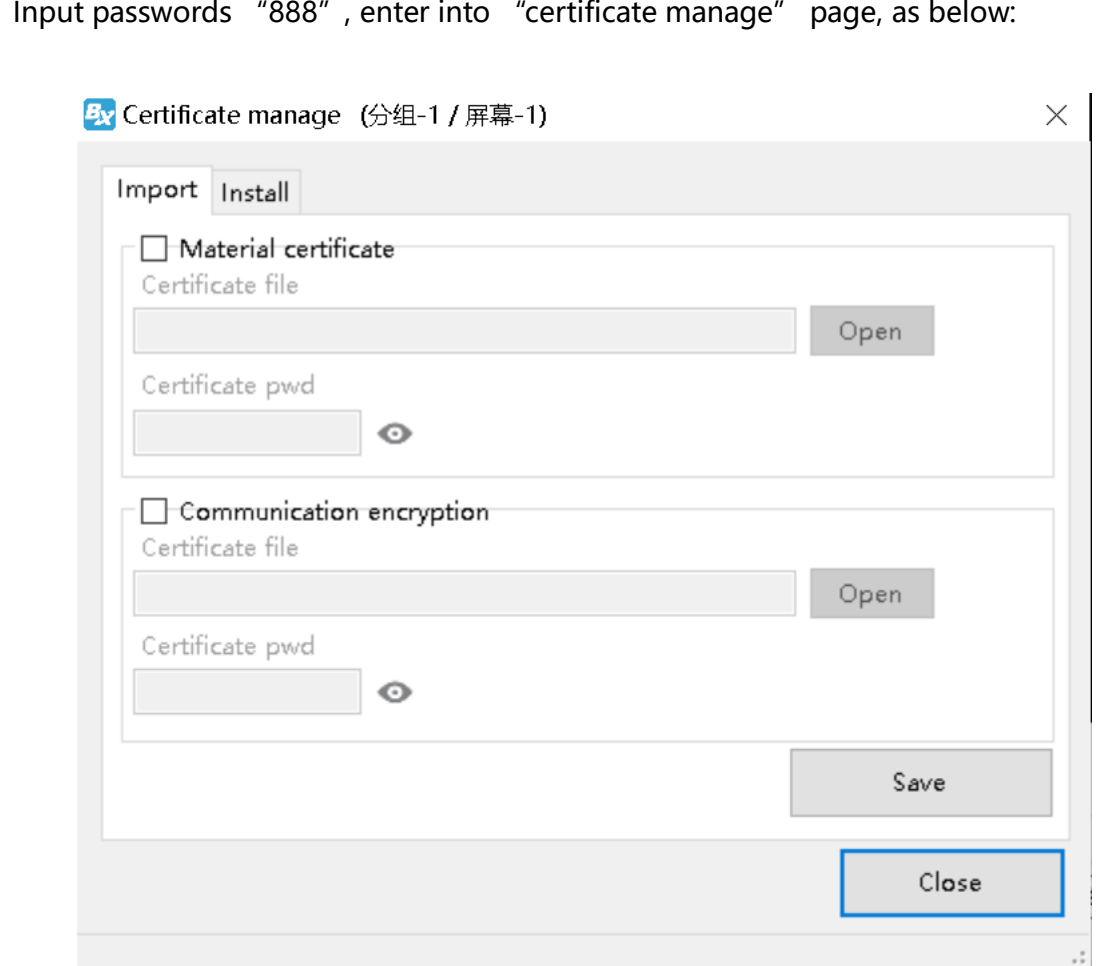

#### <span id="page-6-0"></span>**1. Import certificate**

Click "Import" – check "Material certificate" and "Communication encryption" click "open" as to select the relative files in "Material certificate" and "Communication encryption" - input certificate passwords. After finish these settings, click "save", and then "Close". As below:

÷,

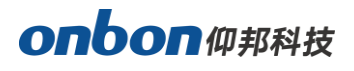

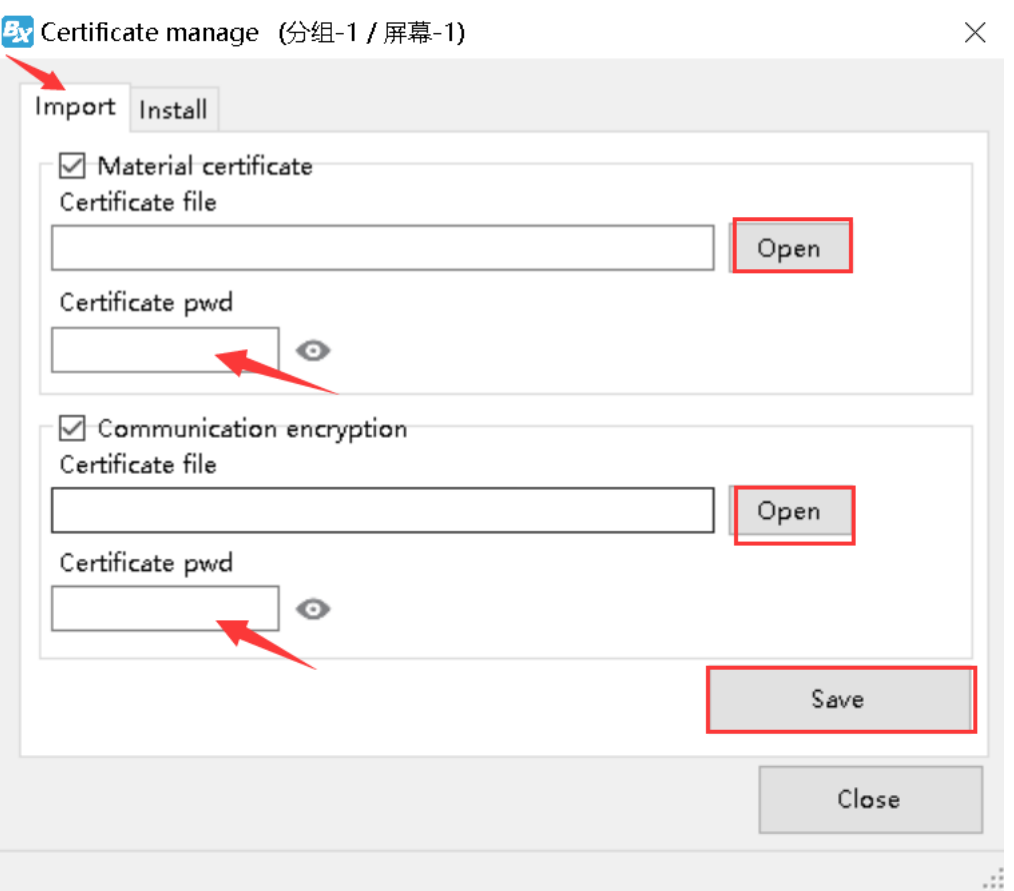

#### <span id="page-7-0"></span>**2. Install certificate**

Click "install" – check "Material certificate" and "Communication encryption" – click "open", as to select relative files in "Material certificate" and "Communication encryption", input certificate passwords - check "Open material certificate". After finish these settings, click "install", and lastly click "Close". As below:

÷,

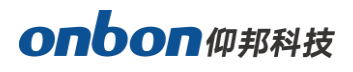

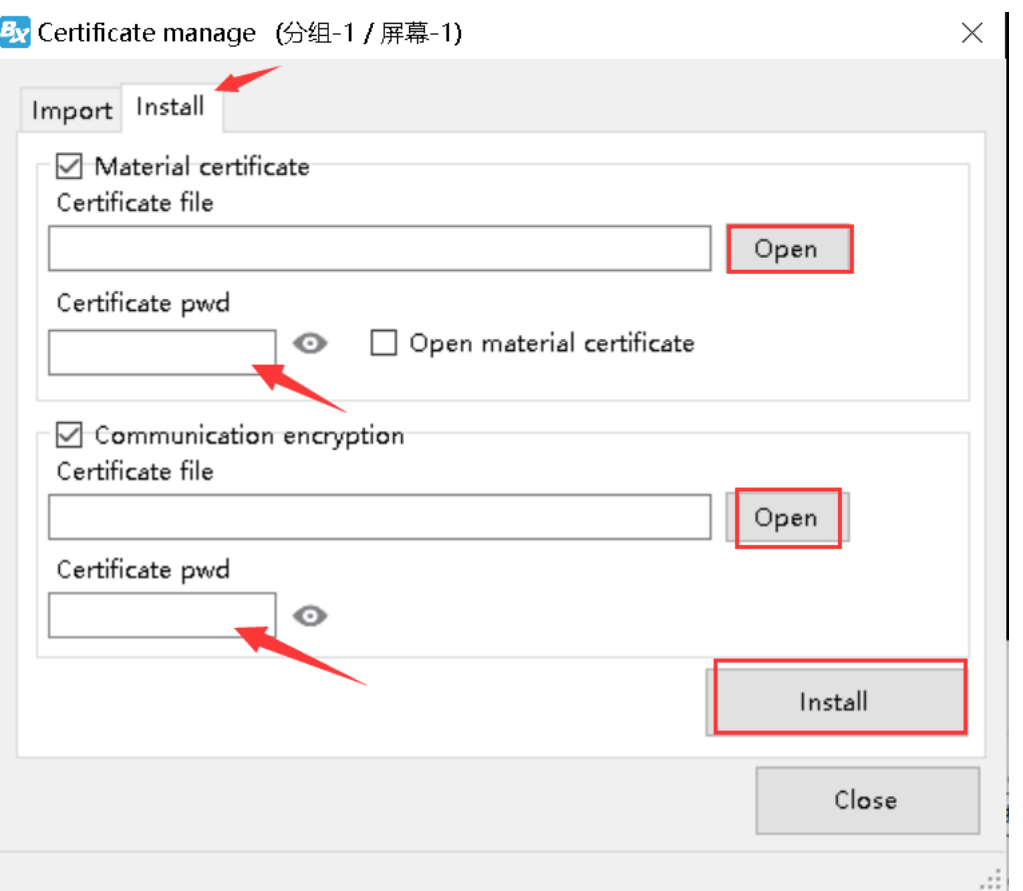

After install certificate file, means the certificate file is installed in controller. LedshowYQ software and controller you used are authenticated and encrypted. So, when you use LedshowYQ software and controller, need to be verified first, then, can get communication and send programs.

÷,

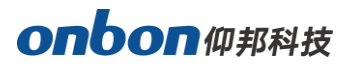

#### **Shanghai ONBON Technology Inc.**

Address: 7 Floor, Tower 88, 1199#, North Qinzhou Road, Xuhui District, Shanghai City, China Website: www.onbonbx.com

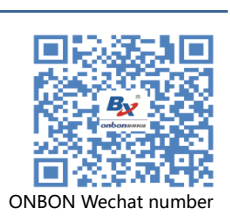

### **ONBON (Jiangsu) Optoelectronic Industrial Co.,LTD**

Address: 1299#, Fuchun Jiang Road, Kunshan City, Jiangsu Province, China

÷,